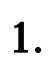

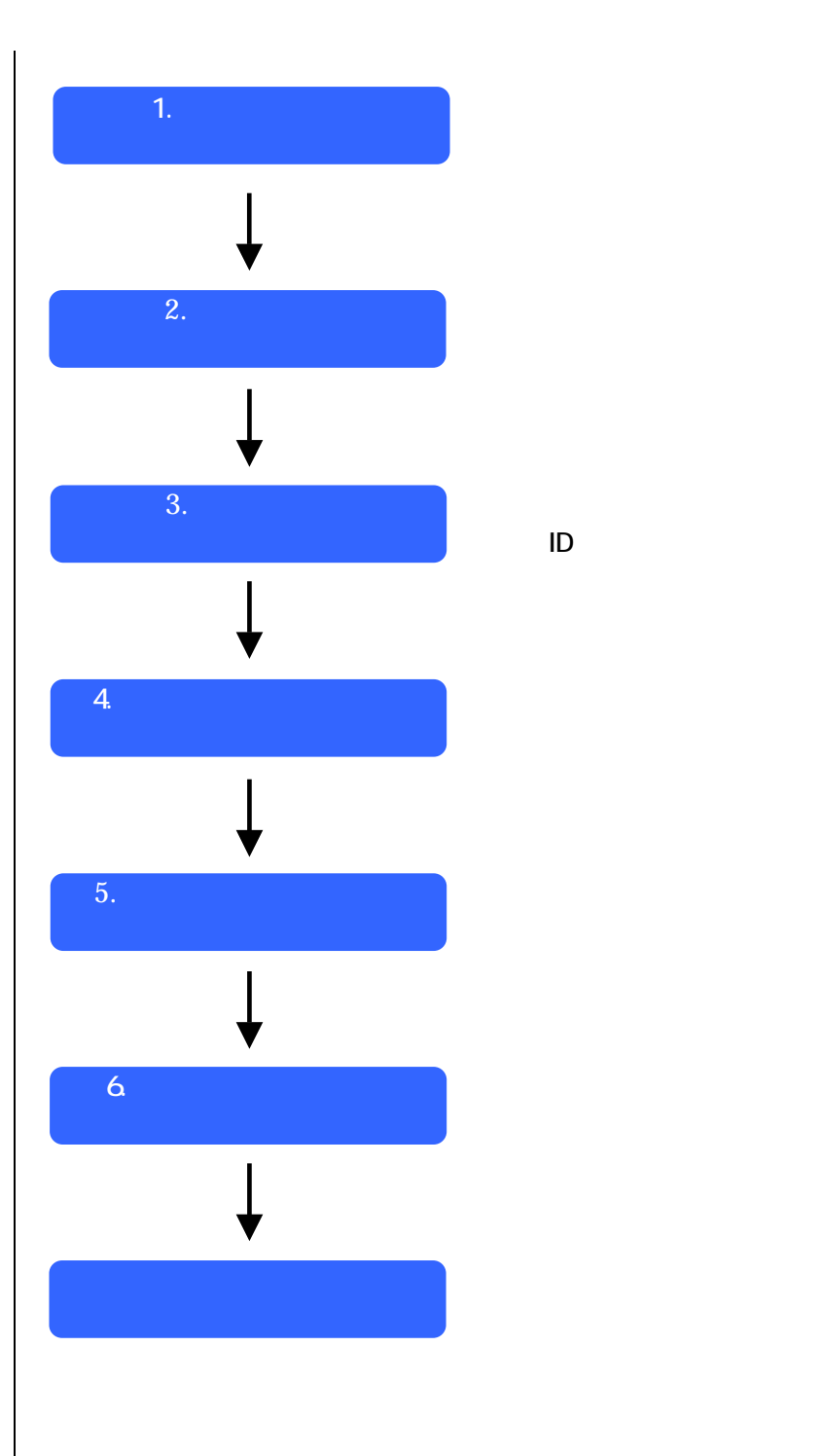

する ID、パス ードを作成します。

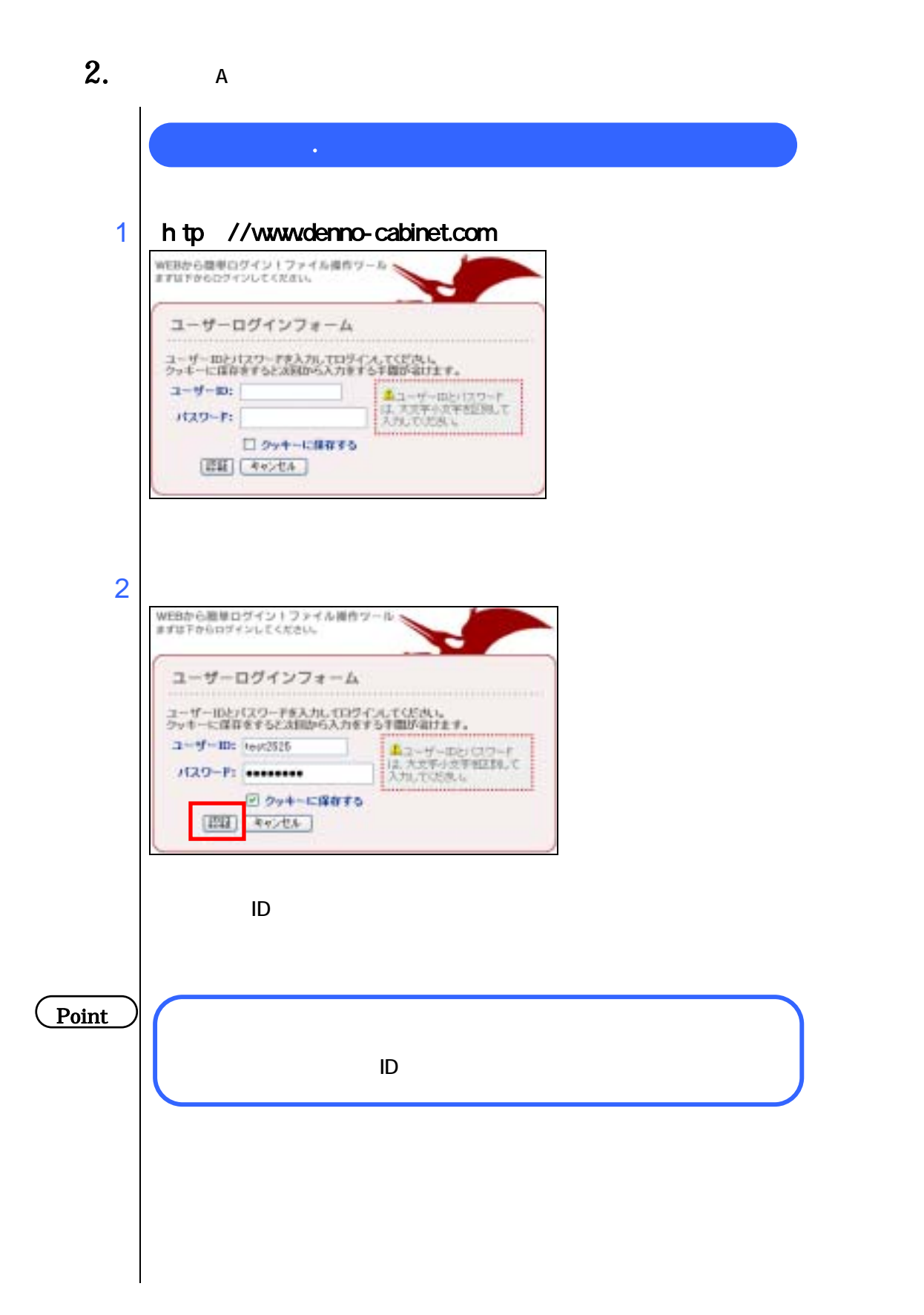

WEBから簡単ログイントファイル提作ツール ユーザーホスト選択 無能するネストモブルダウンメニューより運新して「無能」をクリックして下さ **Shine Holland Contractor** . . . . . . .<br>. . . . . . . .  $2 - 9 - 10$ : 5gb  $\begin{array}{c|c|c|c|c} \hline \textbf{H}(1,2,1) & \textbf{SO(1)} & \textbf{W}\\ \hline \textbf{H}(1,1) & \textbf{A} & \textbf{A} & \textbf{B} \\ \hline \end{array}$ 

 $\overline{\phantom{a}}$ 

3

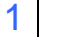

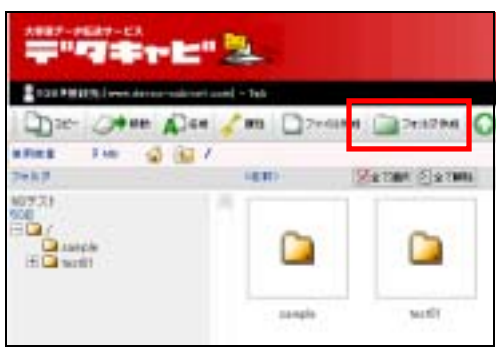

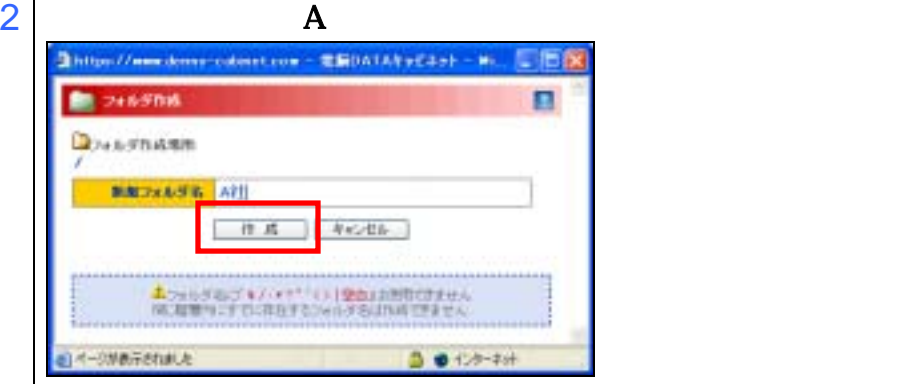

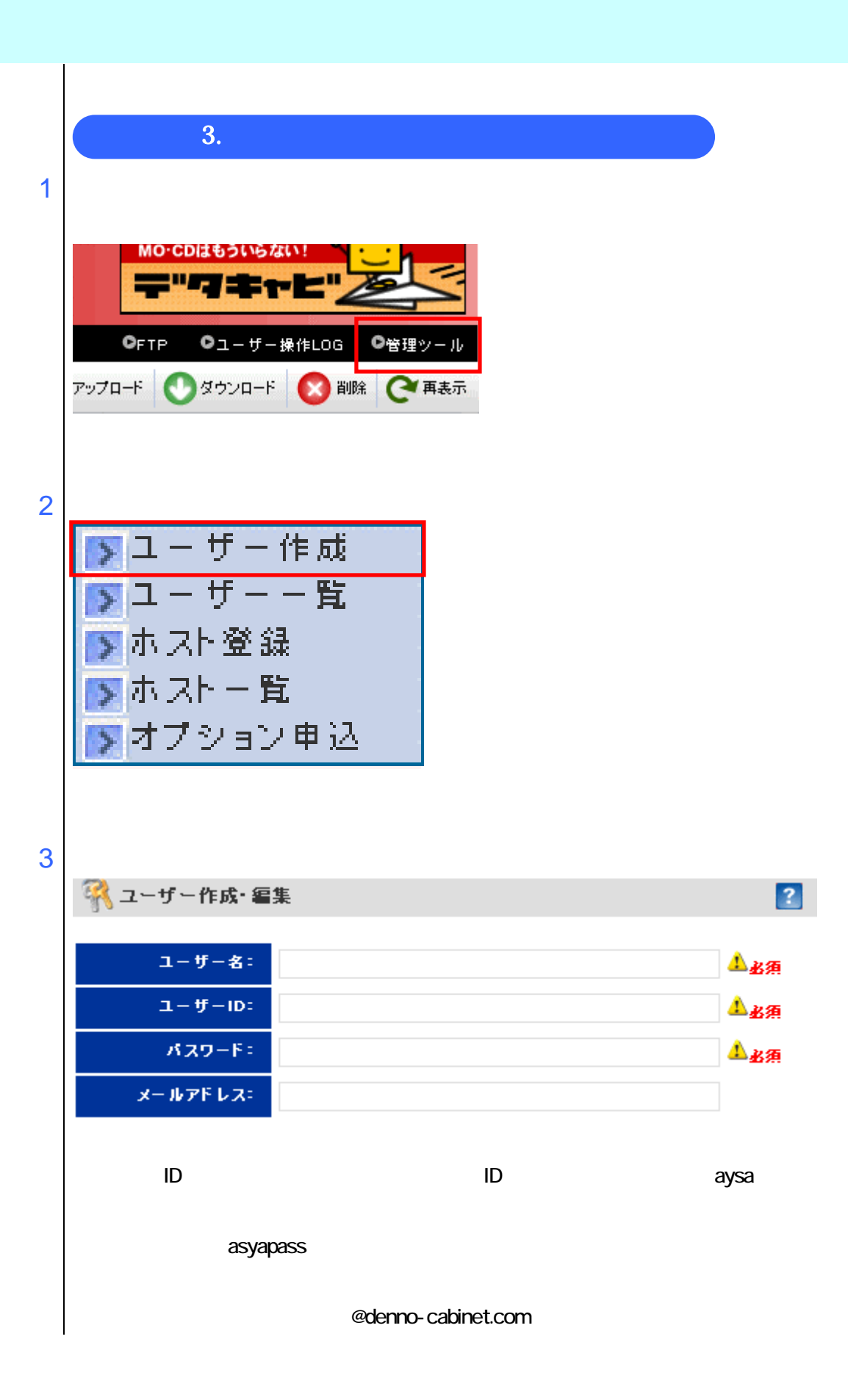

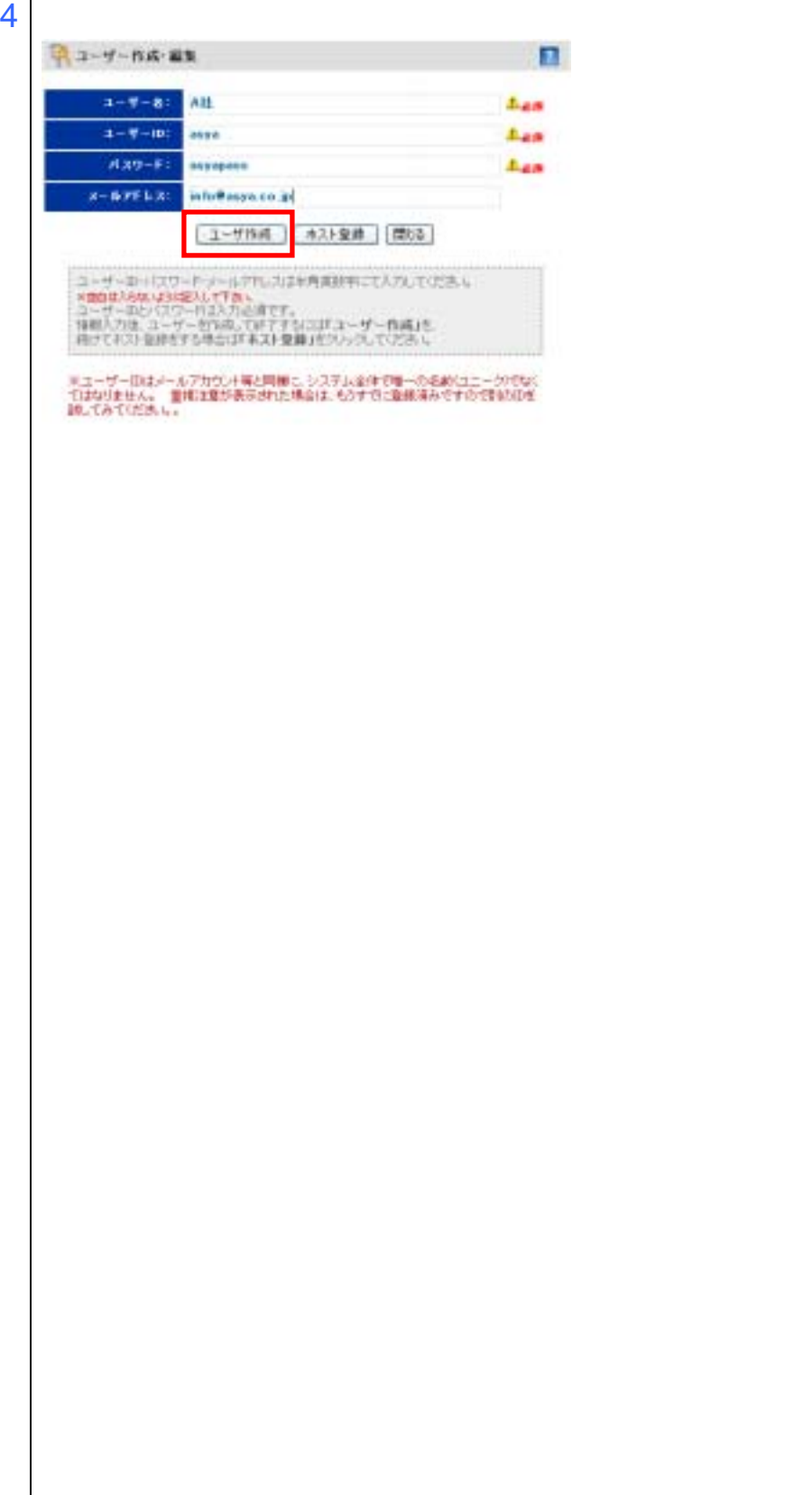

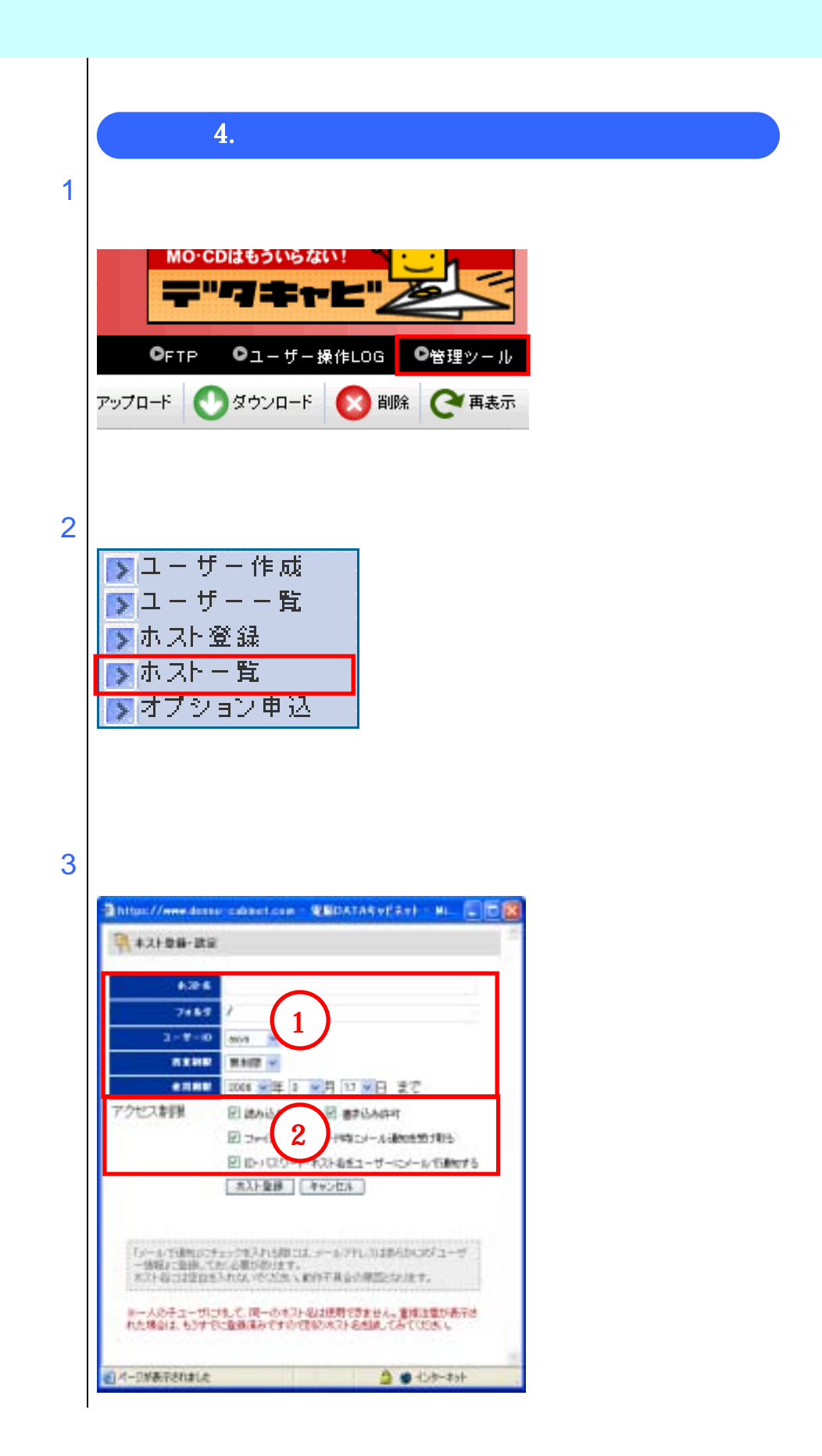

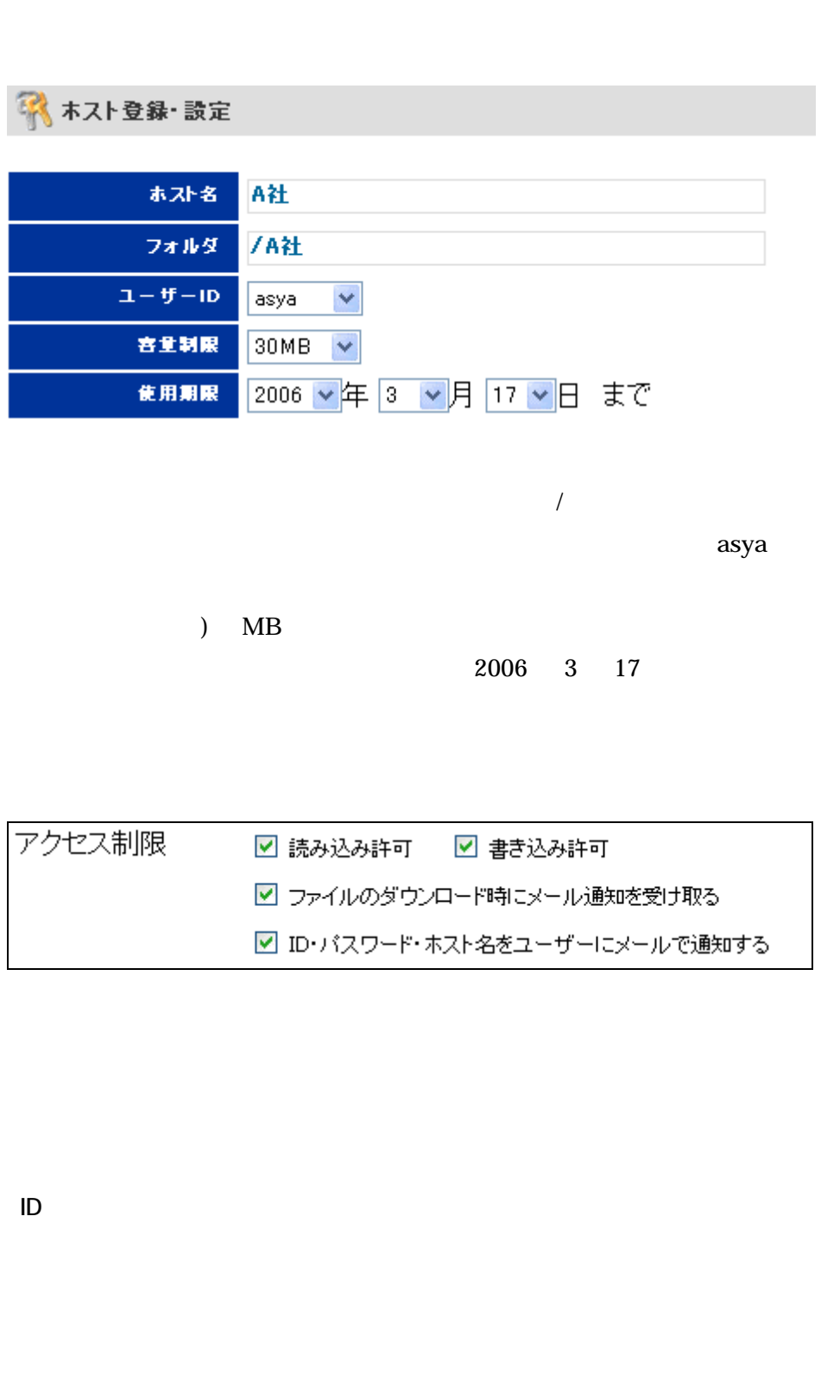

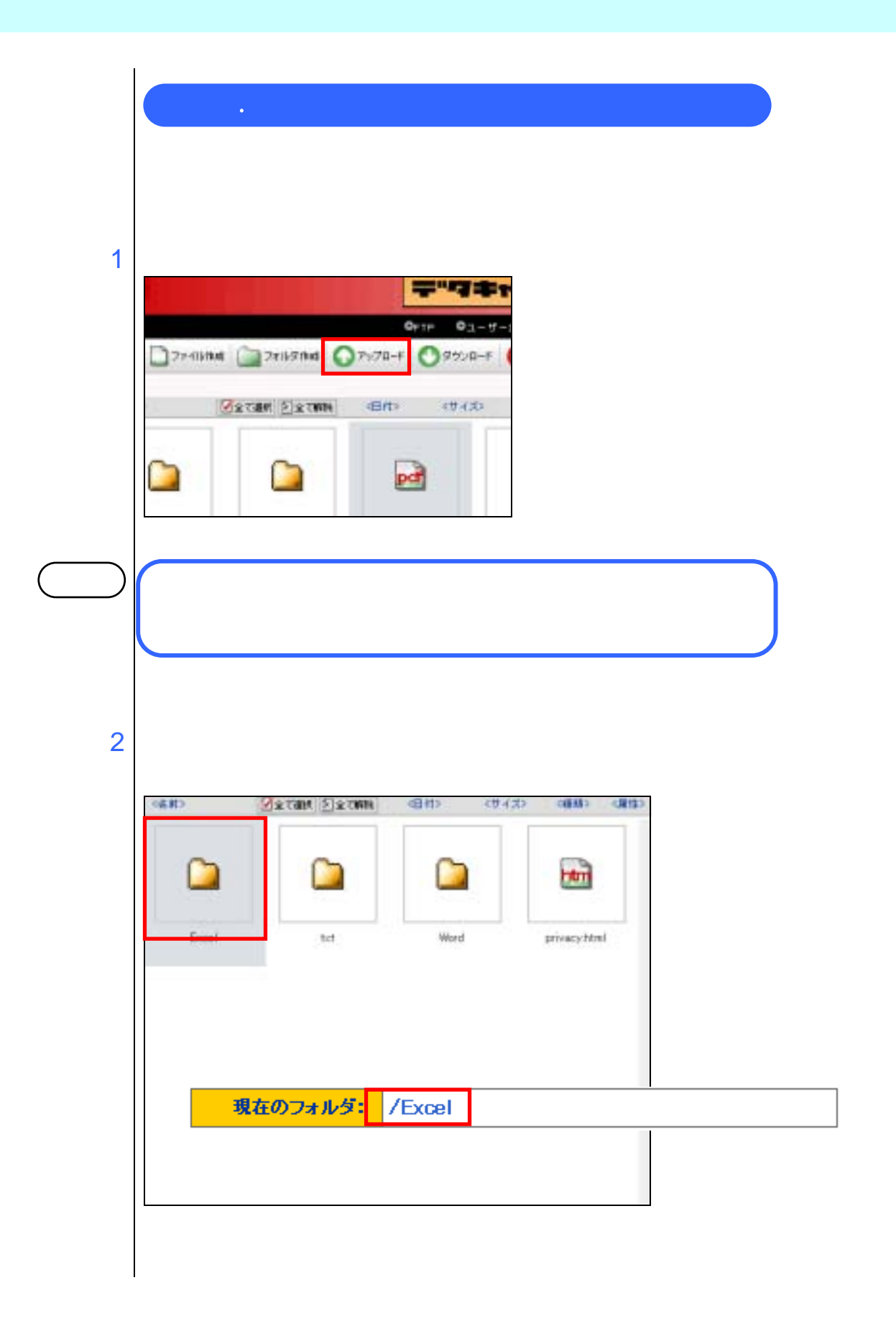

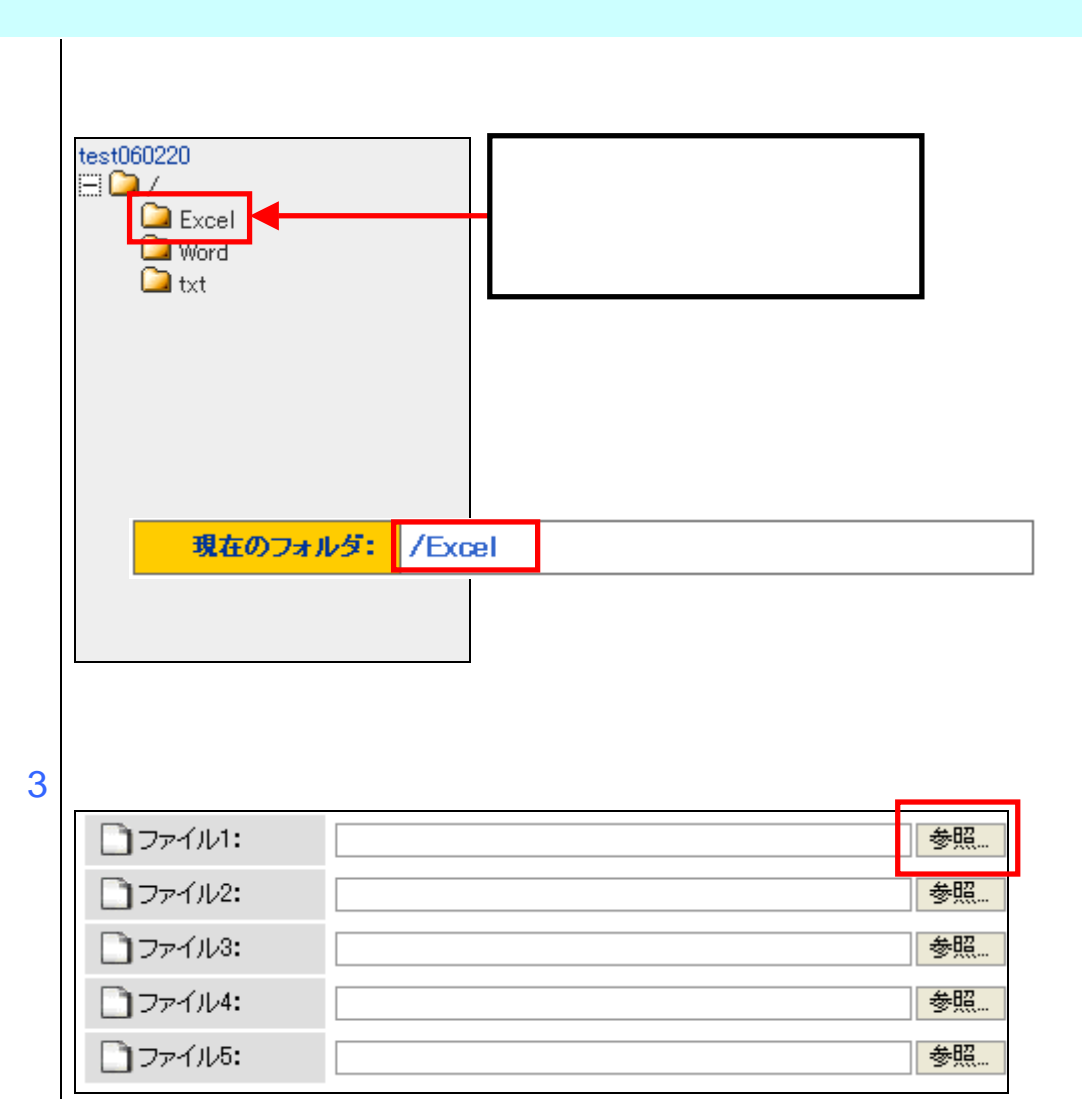

4

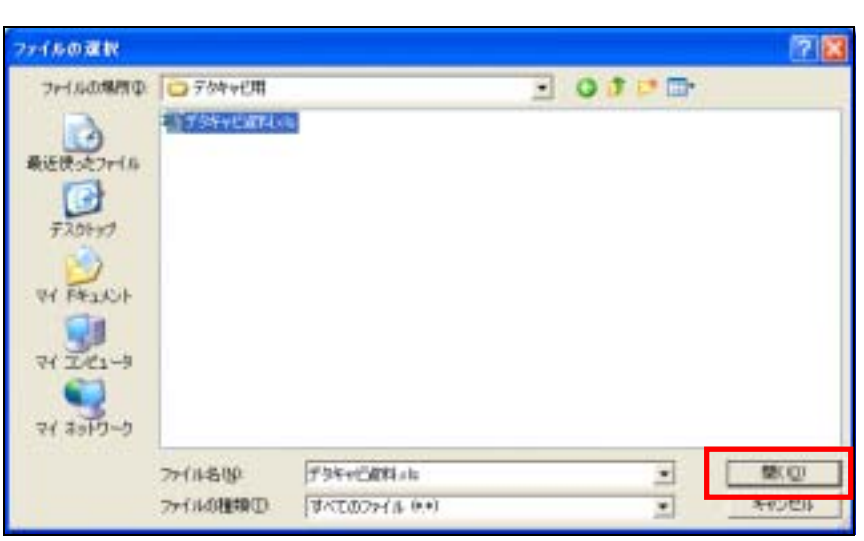

5

 $\overline{1}$ I I I  $\overline{\phantom{a}}$ 

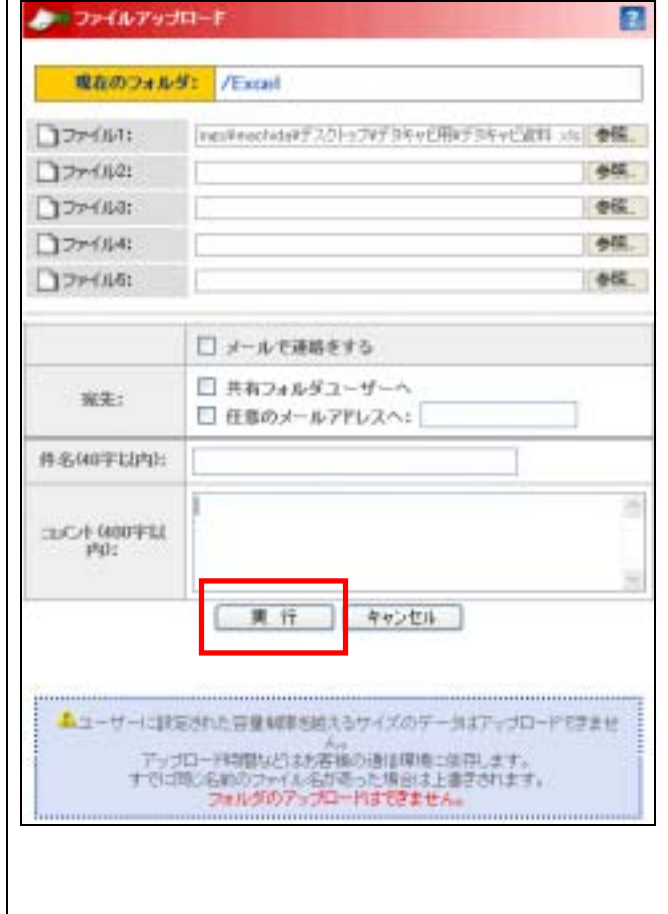

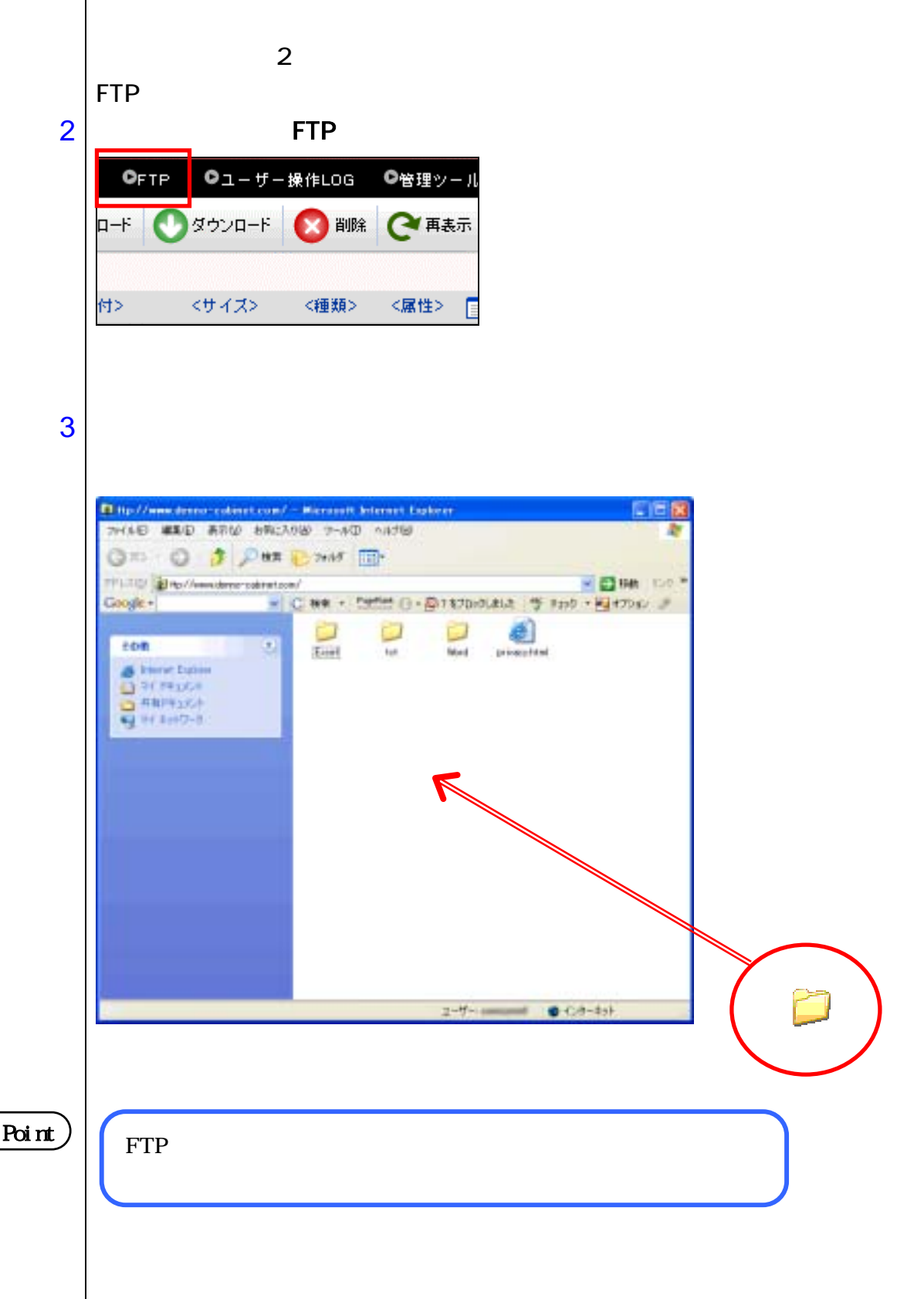

 $\begin{array}{c} \hline \end{array}$ 

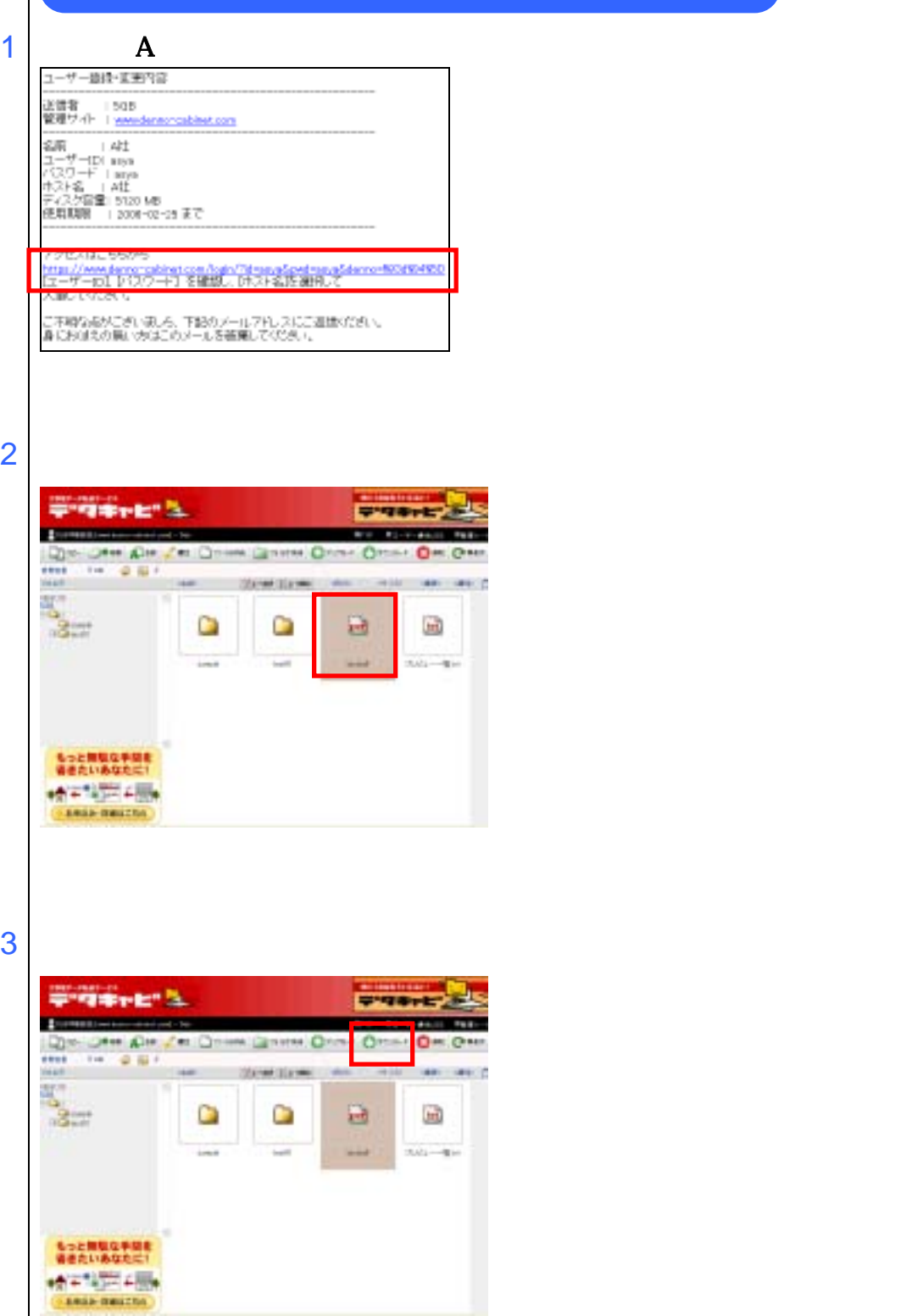

4

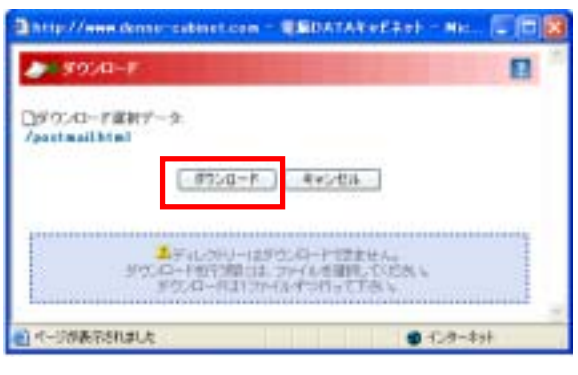

 $5$ 

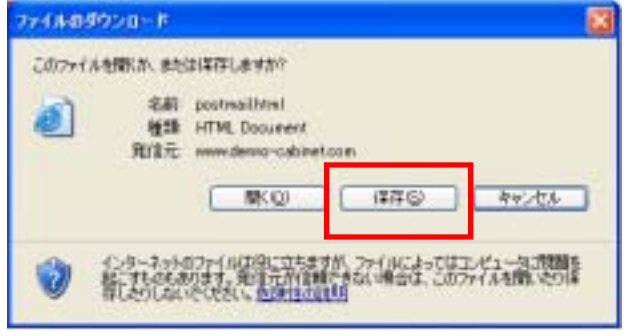

 $6\,$ 

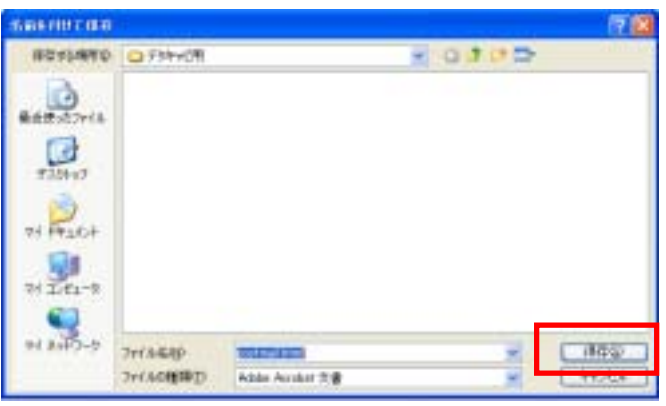

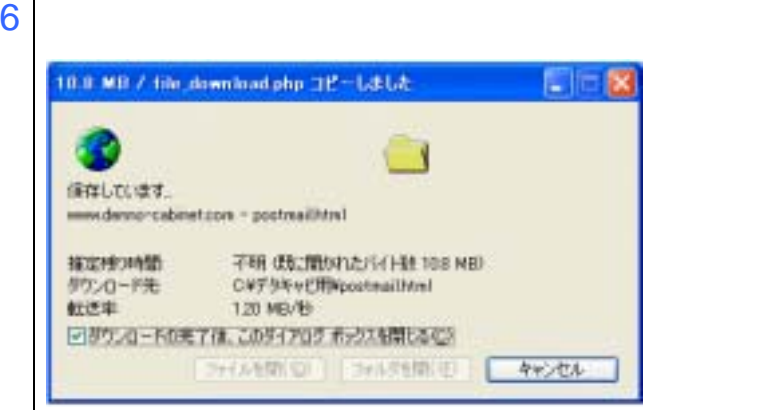

ļ,